# **CA证书办理操作指南**

120246

关键词:申领入口、缴费、审核、发证、CA办理时间

温馨提示:本文档为平台通用版本,用户在未登录情况下可以查看。如果想查看本区划对应的文档,请登录后再查看相应的同名 操作指南。

欢迎您使用CA证书!通过本文档您可以快速掌握政采云平台的CA证书办理的操作。本操作指南仅供参考,具体 操作页面请以实际页面为准。

#### **学习目标:**

学习完本文档后,您将能完成以下操作:

- CA介质版证书办理:完成CA证书申领、身份认证、缴费申请、发票申请等操作。
- 汇信CA(移动证书)办理:目前仅支持浙江省供应商申领。

## **1.CA介质版证书申领流程**

政采云平台事业单位或企业提交CA申领信息后,需要进行申领人真实身份认证并缴费,由政采云平台进行审核, 审核通过后会制证邮寄证书给申请单位。

#### 【提示】

- 审核时间:提交申请后1-2个工作日内受理。
- 制证时间:审核通过后1个工作日内完成制证。
- 申领数量过多遇到高峰期时审核会延长工作日,建议提前一个月办理CA证书。
- 一个申请单位按单位需要可办理一个或多个CA证书,在本次申领数量中可自行输入所需要的申领数 量,缴费情况以页面缴费信息为准。

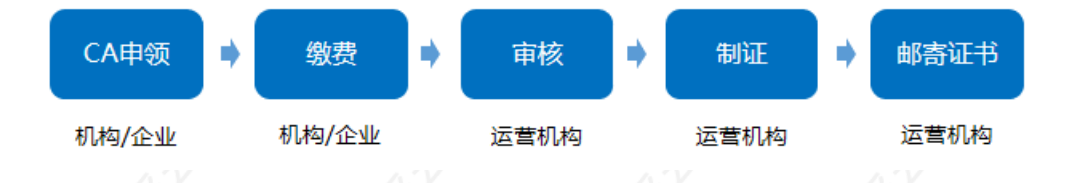

# **1.1 CA申领**

菜单路径1:[登录账号-右上角CA管理-CA证书申领-CA在线申领](https://middle.zcygov.cn/ca/apply/list)

菜单路径2:[登录账号-系统管理-CA管理-CA证书申领-CA在线申领](https://middle.zcygov.cn/ca/apply/list)

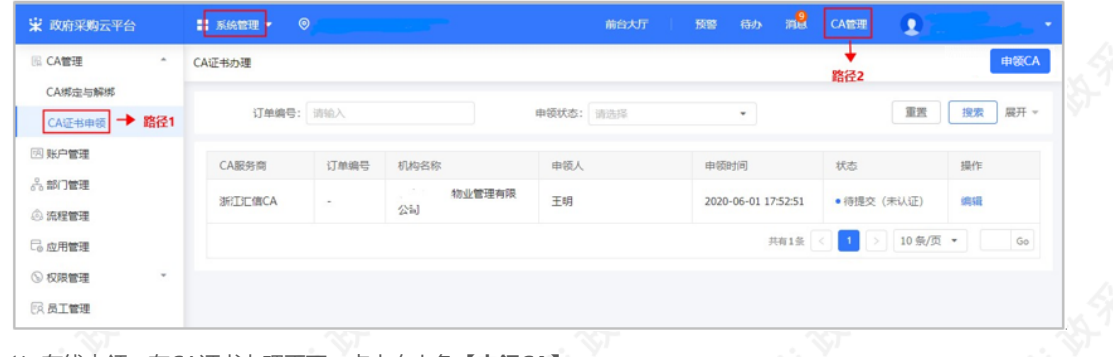

1)在线申领:在CA证书办理页面,点击右上角【**申领CA】。**

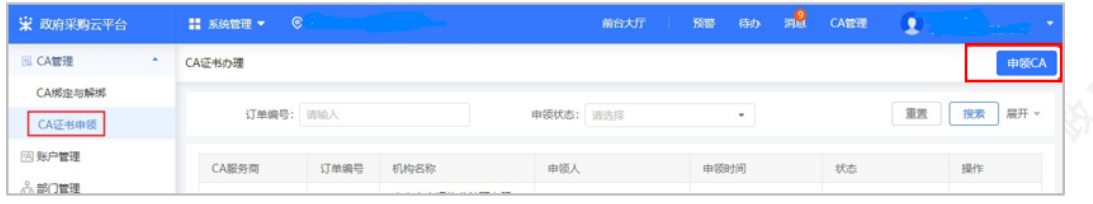

2)在申领CA弹框页面,选择需要申领的介质版CA,点击【申领】。

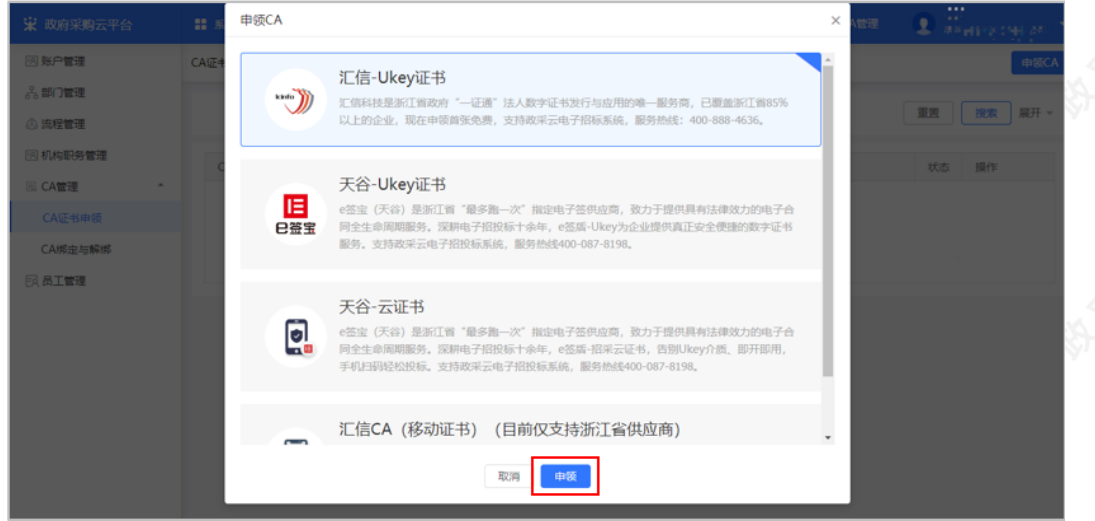

3)阅读条款:仔细阅读条款后,点击页面下方**【我知道了】**按钮,界面跳转到相关信息填写。

【提示】如法人证书业务办理委托他人办理,可在"阅读条款"中,附件下载处下载"法人证书业务办理授权委 托模板"。

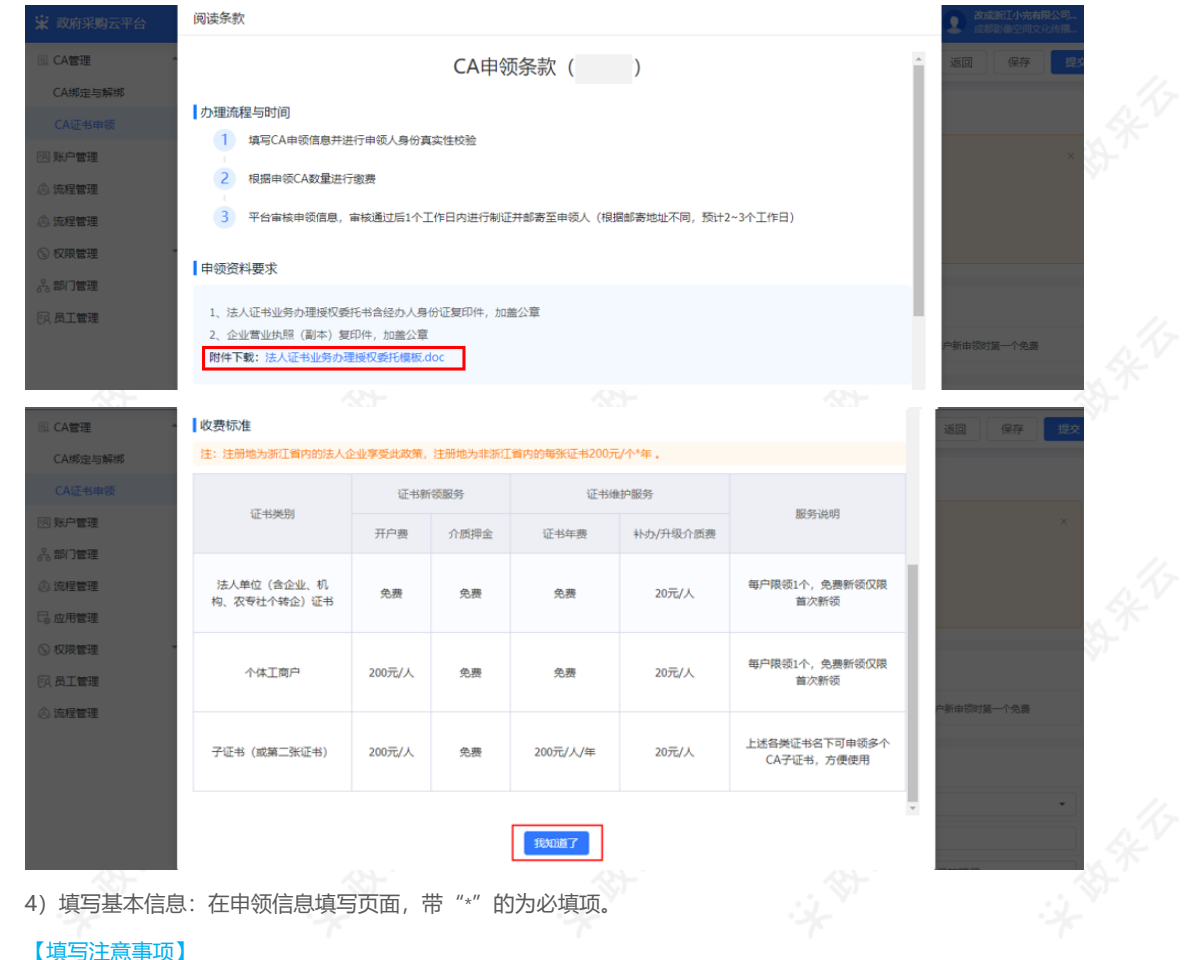

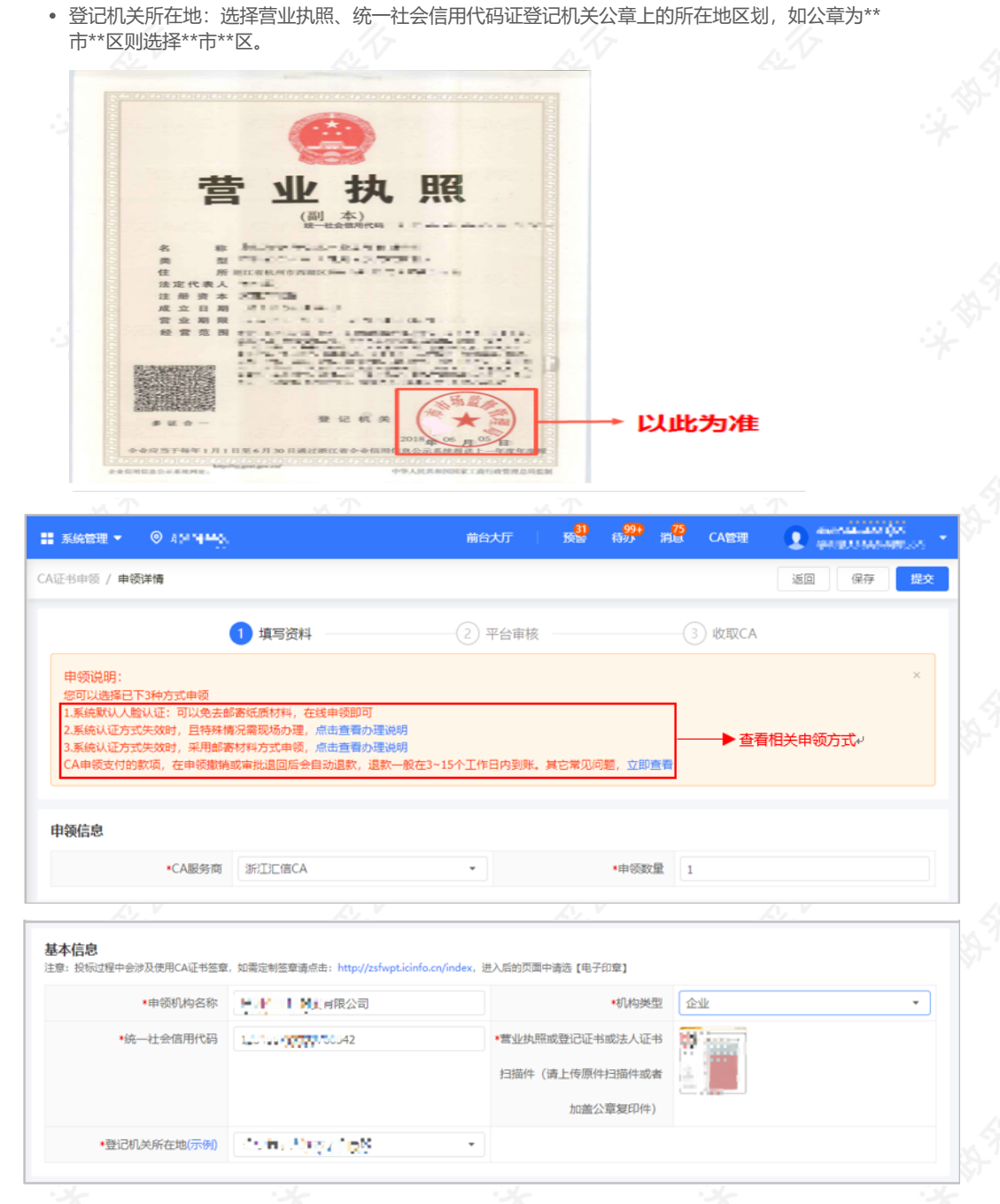

5) 填写申领人信息: 页面带\*项为必填项, 所有图片和公章必须清晰。

#### 【填写注意事项】

- 正反面身份证照片:上传清晰的正反面身份照片,如为黑白复印件必须加盖公司公章。
- 法人授权委托书:下载附件填写并上传,注意使用附件模板,申请单位名称要与营业执照上单位名 称一致,代理人信息需与相关材料信息中经办人信息一致,委托终止日期建议至少在一个月以后, 单位公章需盖章在虚框内。

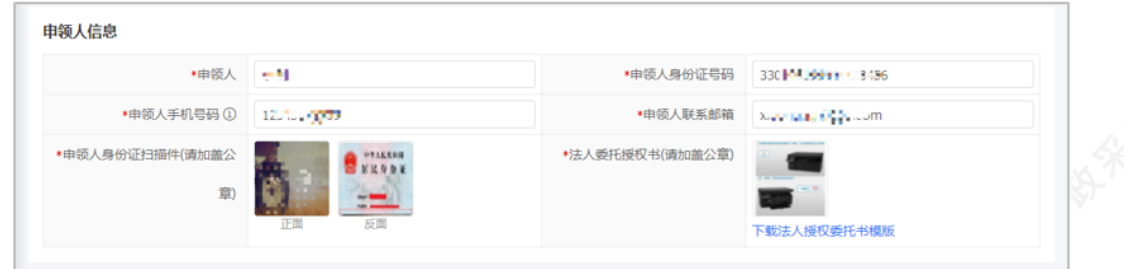

6)填写寄送信息:填写收件人姓名、地址等信息。

## 【提示】

- CA证书如邮寄,运费需自行承担。
- 支持现场办理:如遇特殊情况需现场办理,点击【立即查看】,查看现场办理的相关说明。

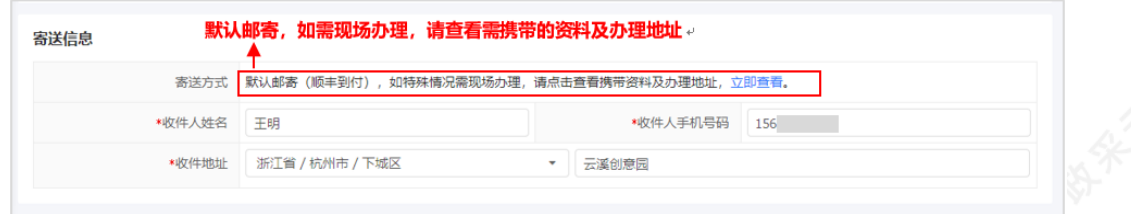

7)信息填写后,点击**【提交】**按钮。

#### **1.2 身份认证**

1)提交申领信息后,需认证申领人真实身份,系统默认人脸认证,必须与填写的申领人信息一致。

#### 【提示】

- 使用人脸认证方式可免于邮寄材料, 如认证失败可选择邮寄纸质资料进行审核, 邮寄地址为"杭州市西湖区 转塘街道鲤鱼山街鹏辉科技园1号楼政采云有限公司"。
- 人脸认证核心是与公安部人脸信息进行匹配,存在匹配失败率,每天最多可认证10次。

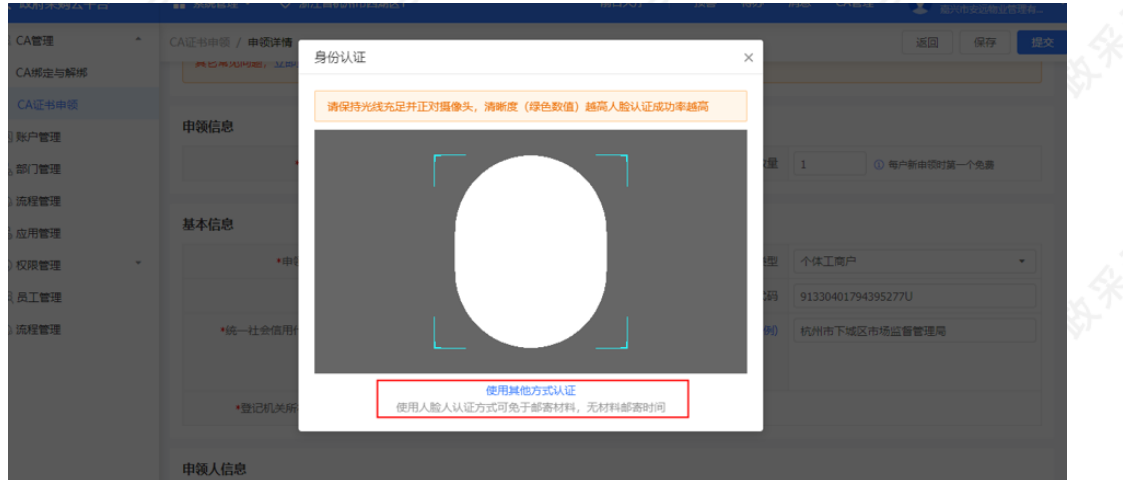

### **1.3 缴费**

1) 如此次申领需要缴费,申领人身份认证成功后,点击【去支付】进行缴费。

【提示】如果该次申领不需要缴费,则身份验证成功后直接进入"**待审核**"状态。

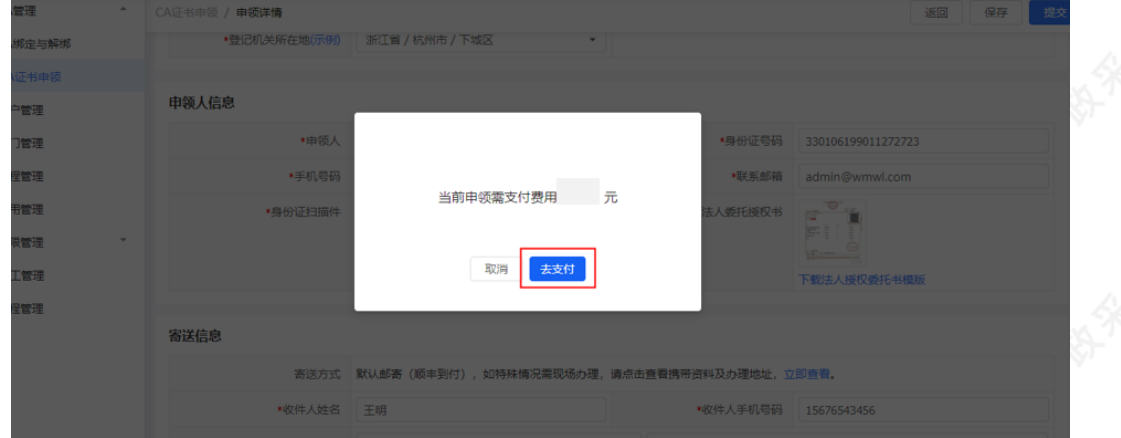

2)选择相应的支付方式,点击【确认付款】。

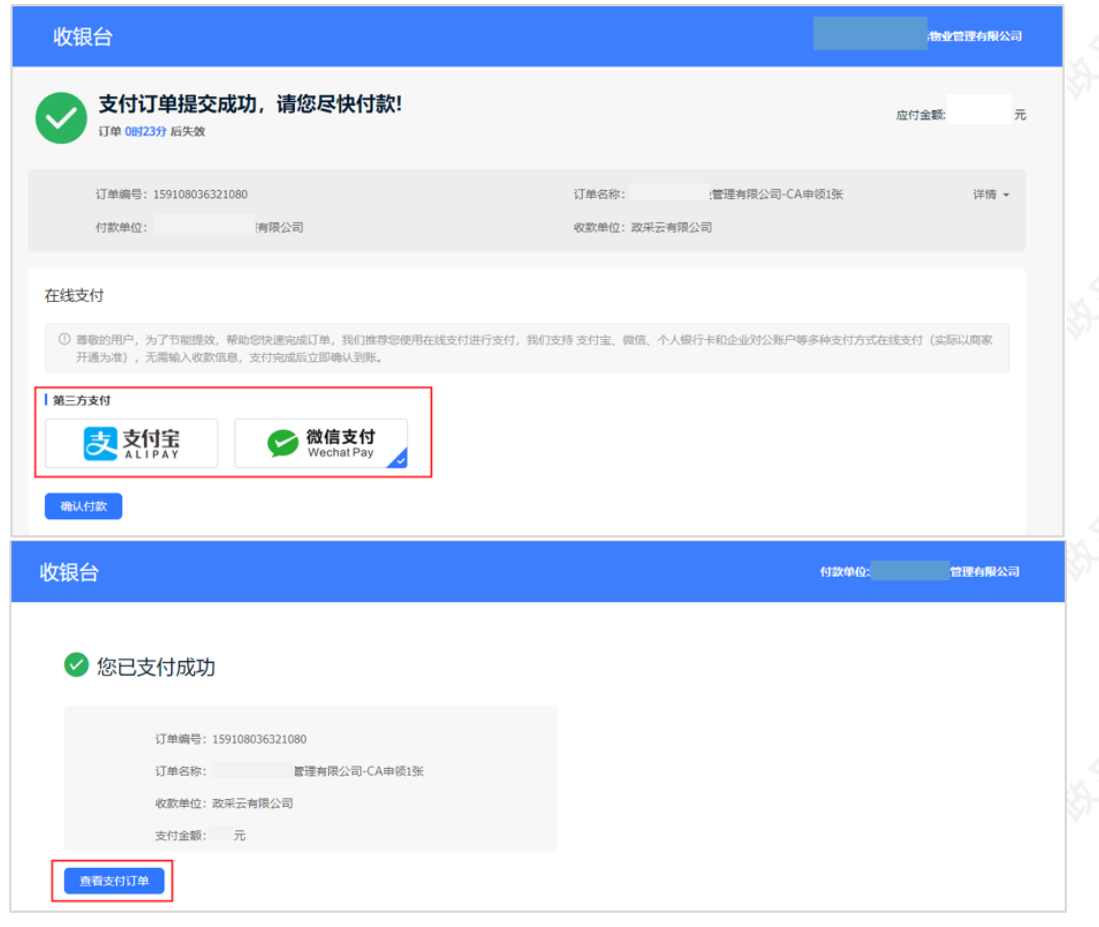

3)付款成功后,状态显示为"待审核",由政采云平台进行审核。

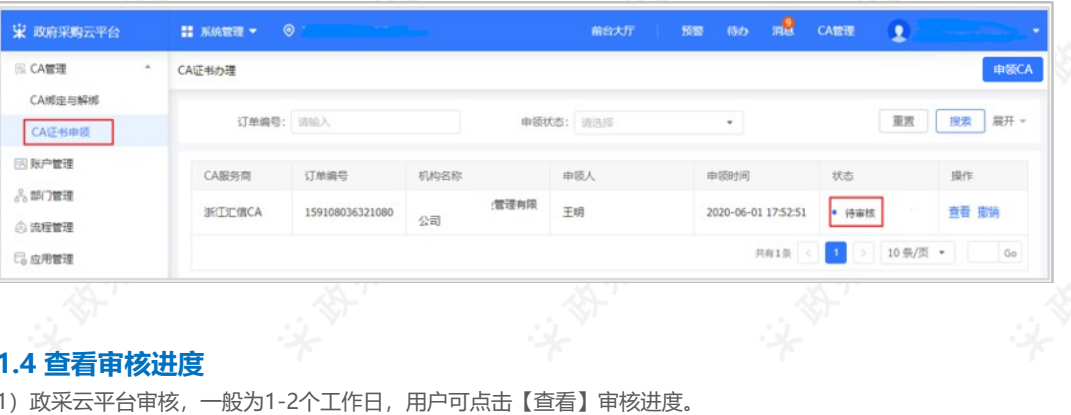

## **1.4 查看审核进度**

1)政采云平台审核,一般为1-2个工作日,用户可点击【查看】审核进度。

【提示】如申领人邮寄纸质资料的,平台需收到纸质资料后进行审核。

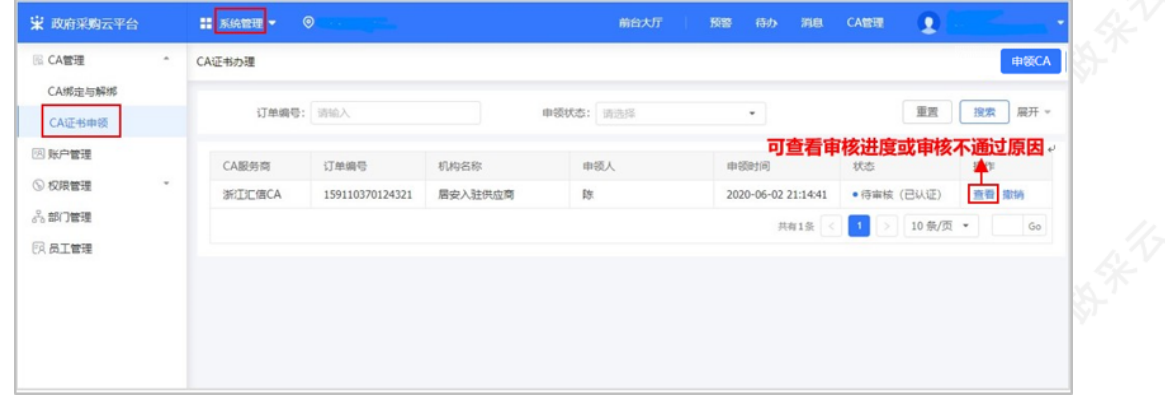

2)如审核未通过,需按照不通过原因修改信息后重新提交审核,点击【编辑】可查看审核不通过的原因,并修改 后再次提交审核。

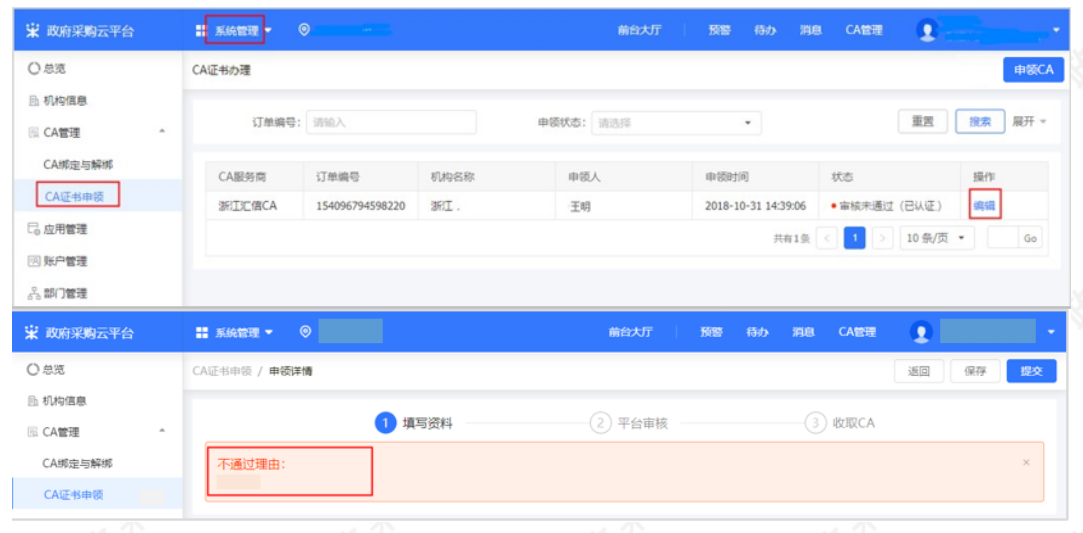

## **1.5 等待发证**

1) 审核通过后,状态进入**"**审核通过,待制证**"。**

【提示】审核通过后一般1个工作日内完成制证。申领数量过多遇到高峰期时审核会延长工作日,建议提前一个月 办理CA证书。

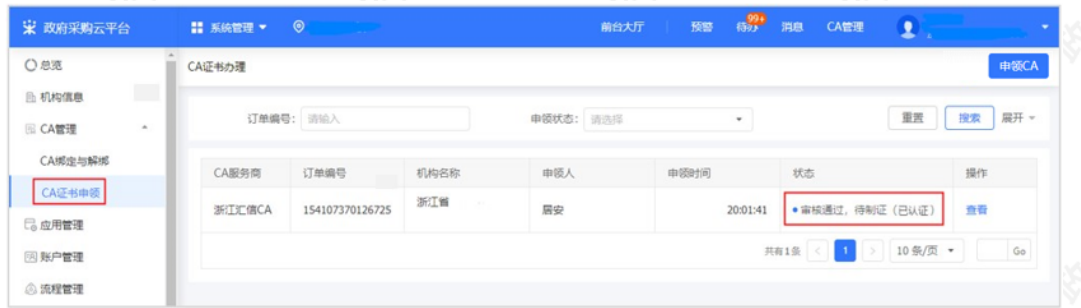

2)待制证:1个工作日内完成制证,直接邮寄到企业/机构;若现场办理,发证后状态变为"审核通过,已发 证"。

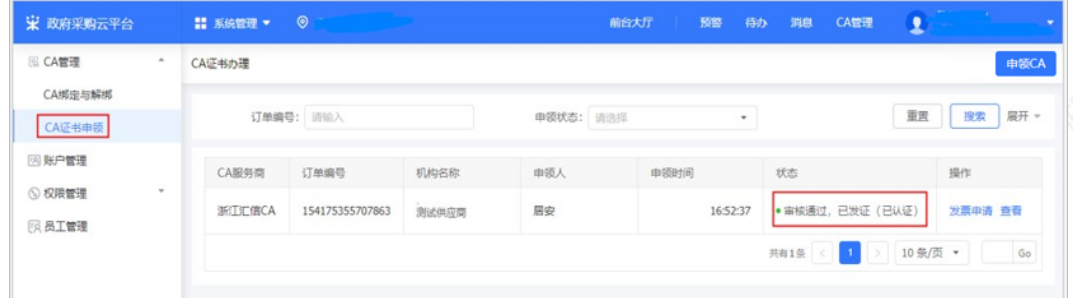

# **1.6 申请发票**

菜单路径: [CA管理-CA证书申领](https://middle.zcygov.cn/ca/apply/list)

1)选择"审核通过,已发证"的单据,点击【发票申请】进行操作,目前支持电子发票,发送至申领CA资料中 填写的邮箱。

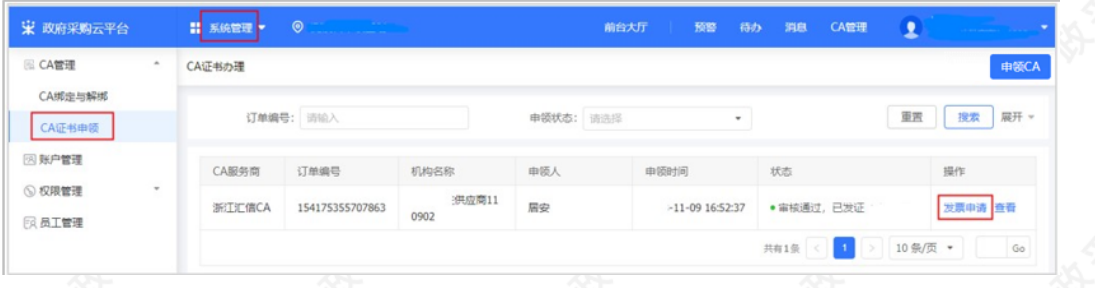

# **2.汇信CA(移动证书)申领流程**

政采云平台事业单位或企业提交CA申领信息后,需要进行申领人真实身份认证并缴费,由政采云平台进行审核, 审核通过后将以短信的形式通知申领人,申领人使用汇信手机APP"下载证书"方式获取CA证书。

### 【提示】

· 审核时间:提交申请后1-2个工作日内受理。

· 一个申请单位按单位需要可办理一个或多个CA证书,在本次申领数量中可自行输入所需要的申领数量,缴费 情况以页面缴费信息为准。

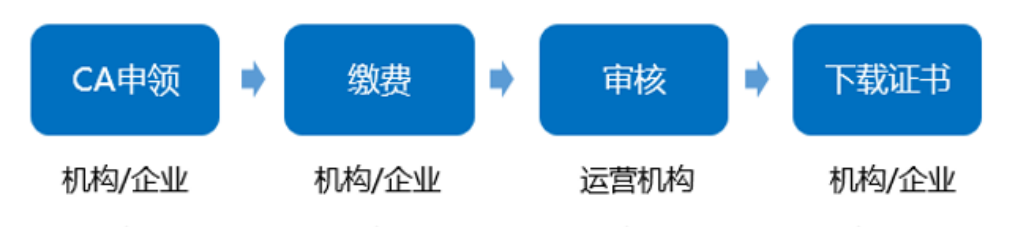

## **2.1 CA申领**

#### 菜单路径1:[登录账号-右上角CA管理-CA证书申领-申领](https://middle.zcygov.cn/ca/apply/list)CA 菜单路径2:[登录账号-系统管理-CA管理-CA证书申领-申领C](https://middle.zcygov.cn/ca/apply/list)A

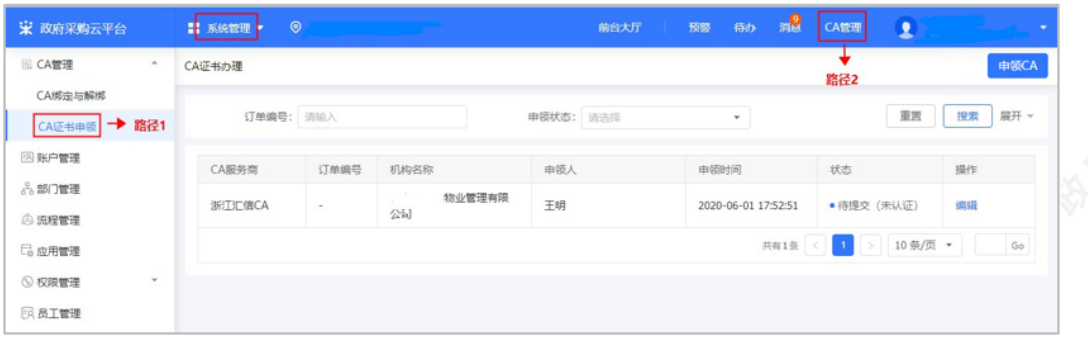

1) 在线申领: 在CA证书办理页面, 点击右上角【申领CA】。

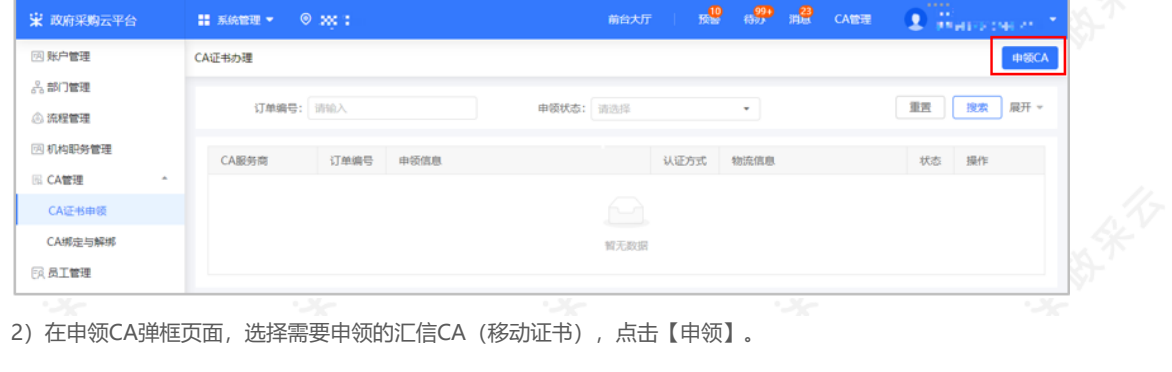

2)在申领CA弹框页面,选择需要申领的汇信CA(移动证书),点击【申领】。

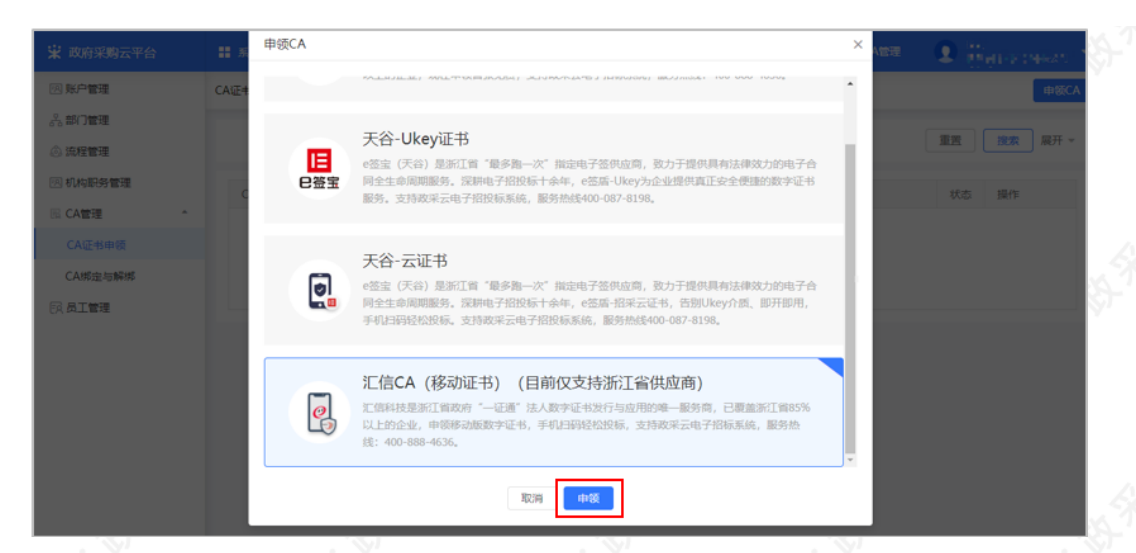

3) 阅读条款: 仔细阅读条款后, 点击页面下方【我知道了】按钮, 界面跳转到相关信息填写。

【提示】如法人证书业务办理委托他人办理,可在"阅读条款"中,附件下载处下载"法人证书业务办理授权委 托模板"。

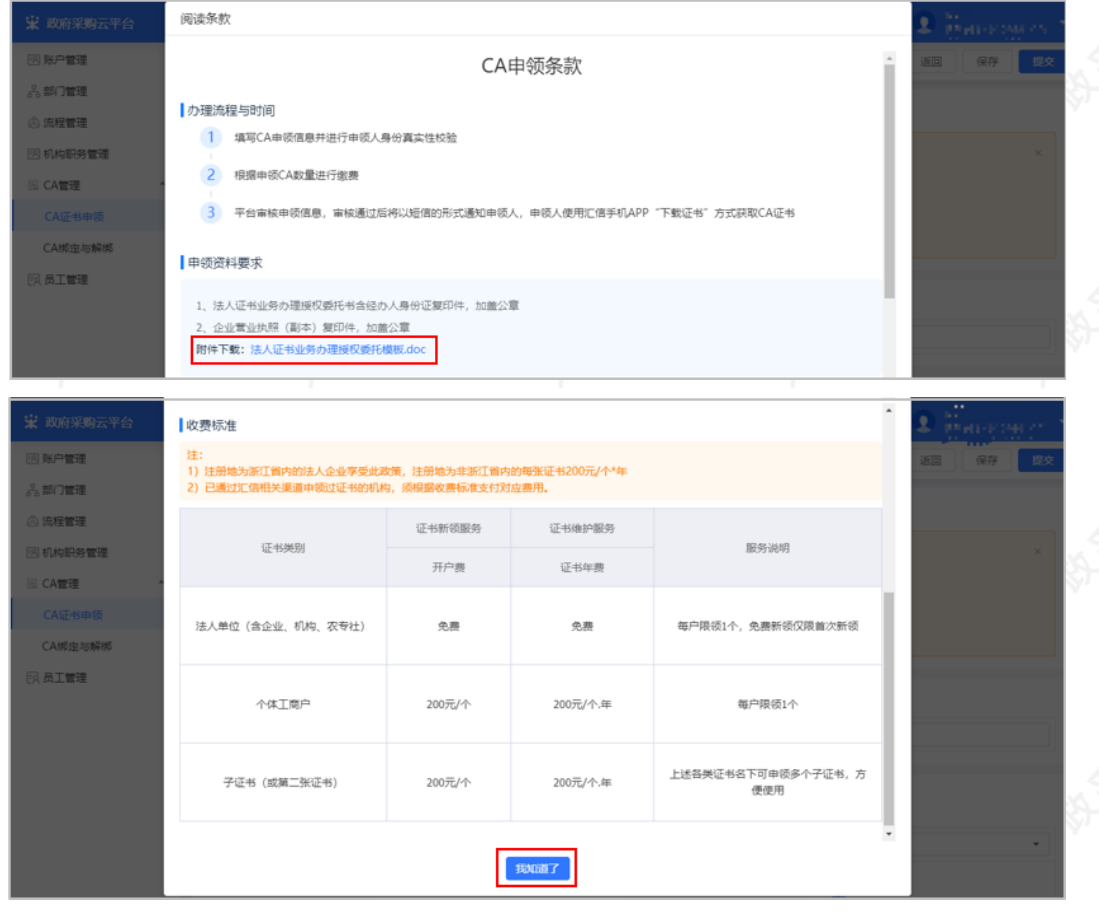

3)填写基本信息: 在申领详情填写页面基本信息一栏, 带"\*"的为必填项。

#### 【填写注意事项】

· 登记机关所在地:选择营业执照、统一社会信用代码证登记机关公章上的所在地区划,如公章为\*\*市\*\*区则选 择\*\*市\*\*区。

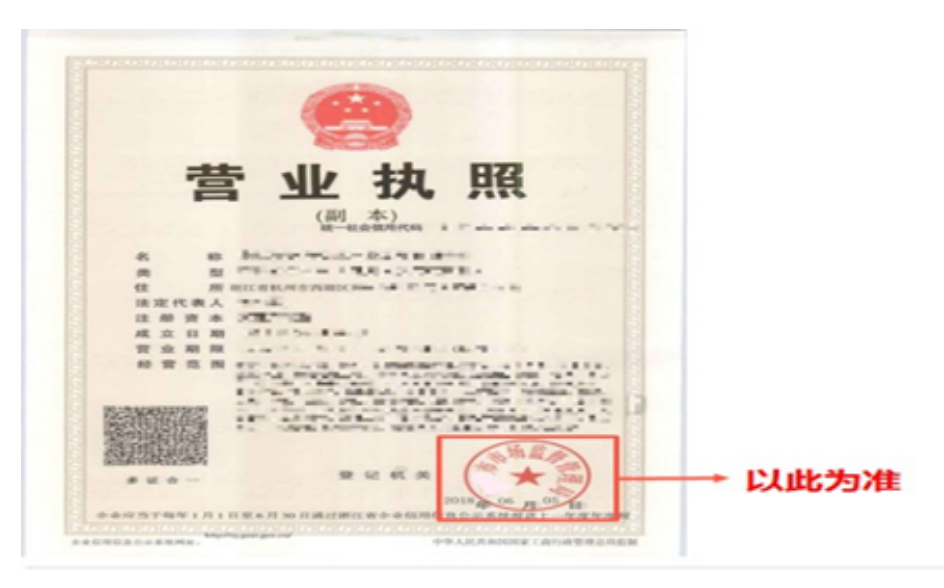

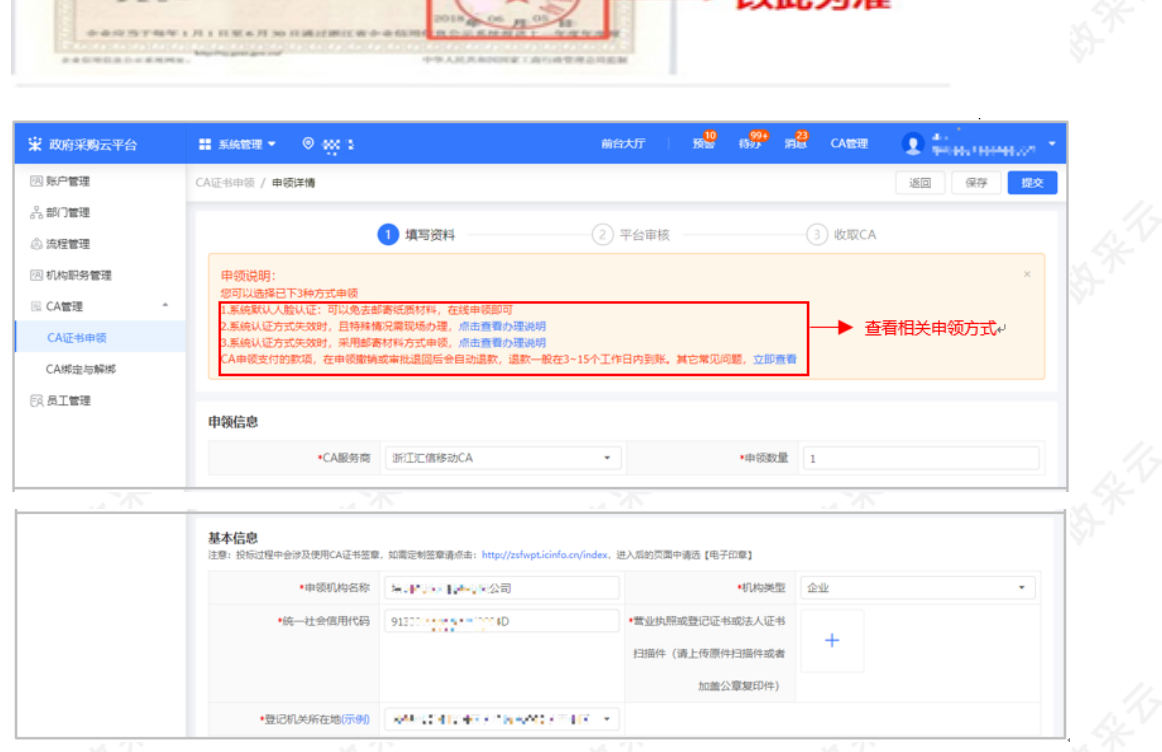

4)填写申领人信息:页面带\*项为必填项,所有图片和公章必须清晰。

#### 【填写注意事项】

· 正反面身份证照片:上传清晰的正反面身份照片,如为黑白复印件必须加盖公司公章。

· 法人授权委托书:下载附件填写并上传,注意使用附件模板,申请单位名称要与营业执照上单位名称一致,代 理人信息需与相关材料信息中经办人信息一致,委托终止日期建议至少在一个月以后,单位公章需盖章在虚框 内。

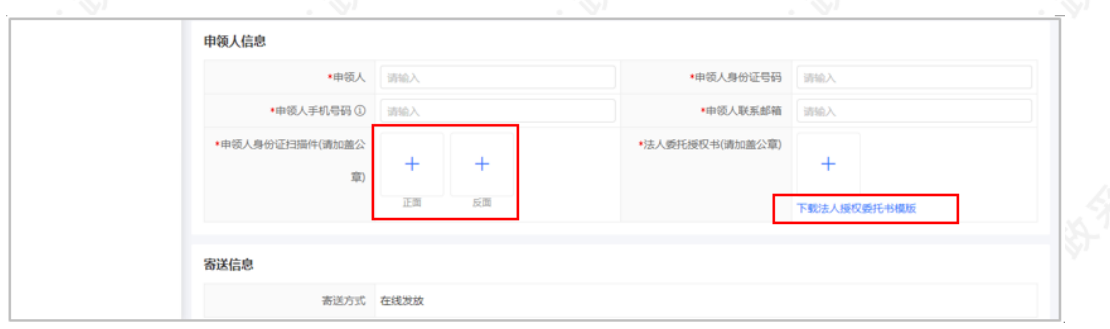

5)信息填写完成后,点击右上角【提交】。

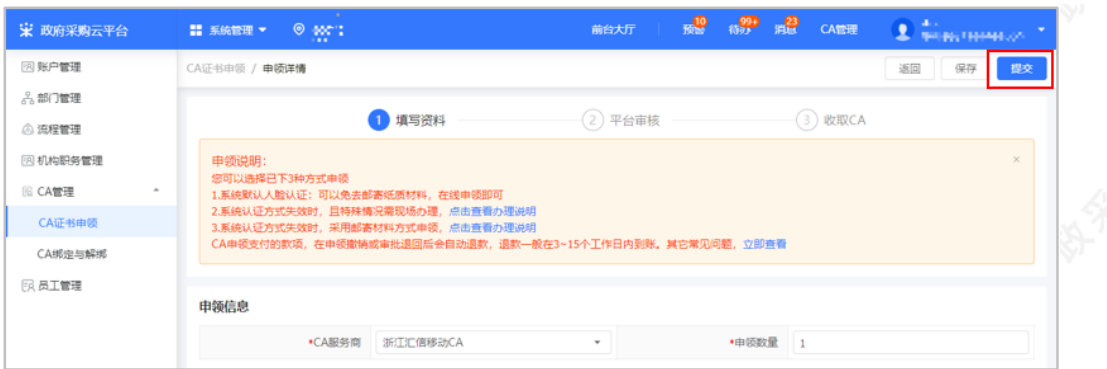

# **2.2 身份认证**

1)提交申领信息后,需认证申领人真实身份,系统默认人脸认证,必须与填写的申领人信息一致。可选择APP人 脸识别认证或PC人脸识别认证。

# 【提示】

• 使用人脸认证方式可免于邮寄材料,如认证失败可选择邮寄纸质资料进行审核,邮寄地址为"杭州市西湖区转 塘街道鲤鱼山街鹏辉科技园1号楼政采云有限公司"。

· 人脸认证核心是与公安部人脸信息进行匹配,存在匹配失败率,每天最多可认证10次。

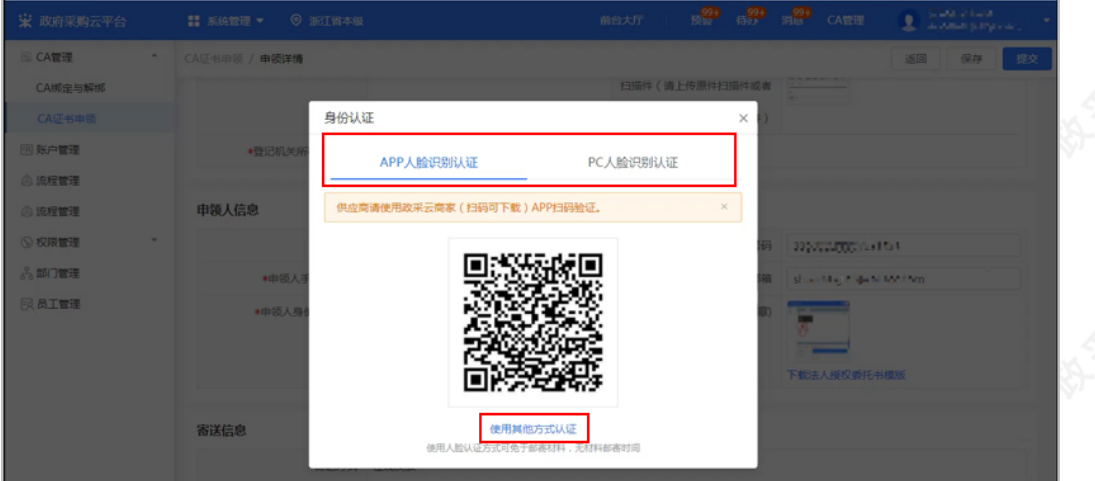

# **2.3 缴费**

- 1) 如此次申领需要缴费, 申领人身份认证成功后, 点击【去支付】进行缴费。
- 【提示】如果该次申领不需要缴费,则身份验证成功后直接进入"待审核"状态。

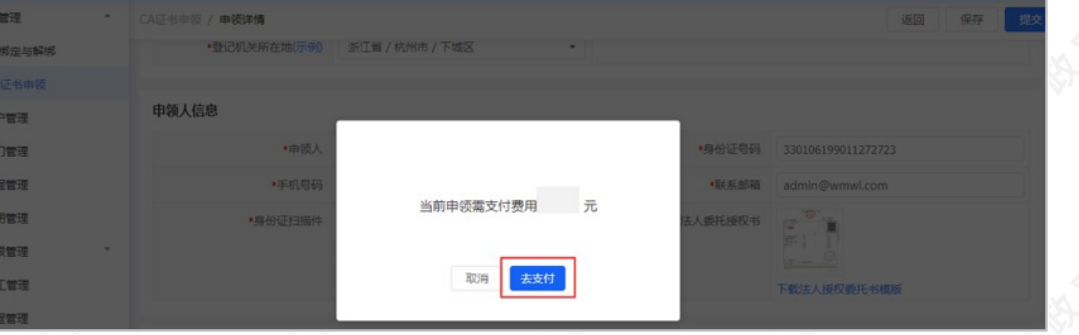

2)选择相应的支付方式,点击【确认付款】。

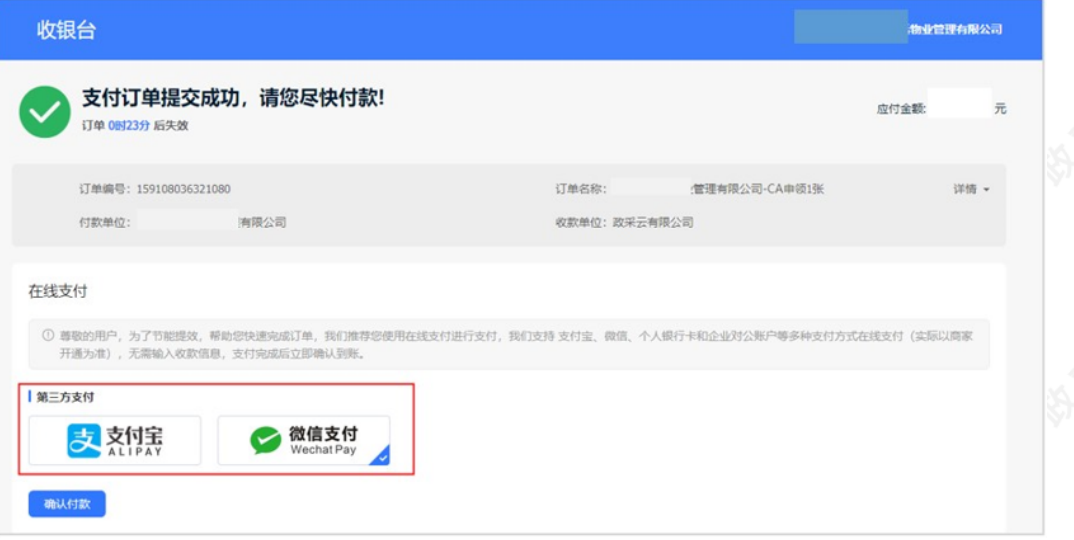

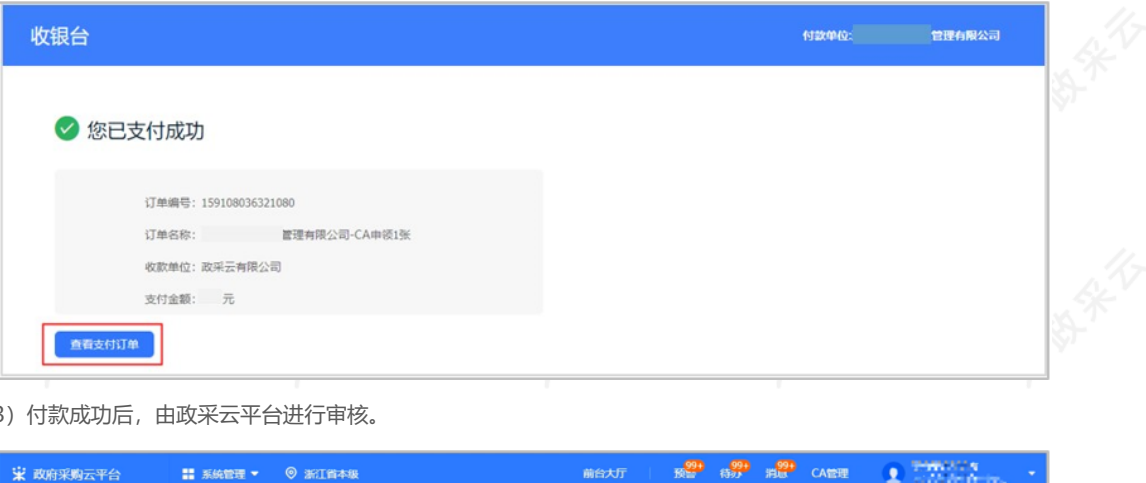

3)付款成功后,由政采云平台进行审核。

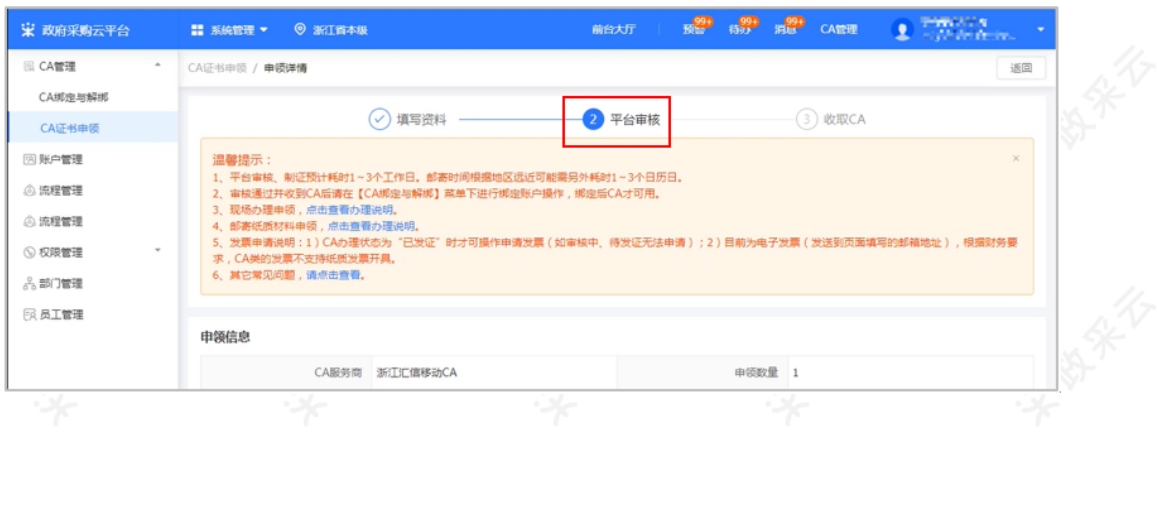

# **2.4 查看审核进度**

菜单路径: 应用中心-系统管理-CA管理-CA证书申领

1)政采云平台审核,一般为1-2个工作日,用户可通过状态或点击【查看】查看审核进度。 【提示】如申领人邮寄纸质资料的,平台需收到纸质资料后进行审核。

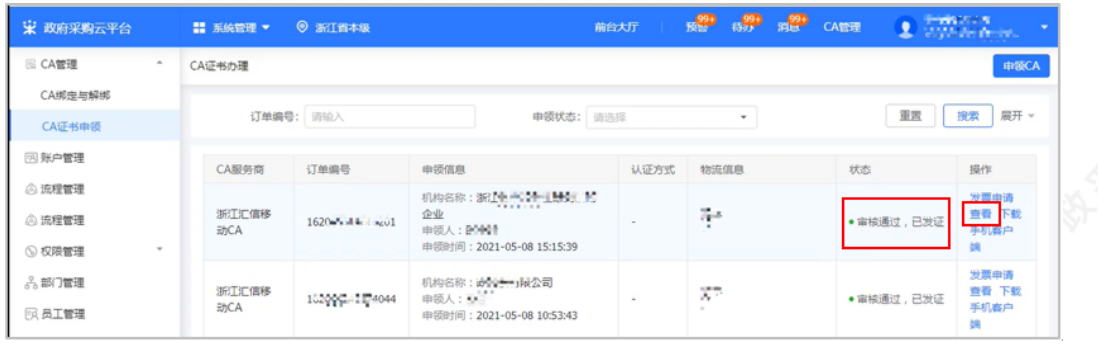

## **2.5 获取CA证书**

1) 审核通过后,平台将以短信的形式通知申领人,申领人可使用汇信手机APP"下载证书"方式获取CA证书**。** 【提示】申领人可在"CA证书办理"页面, CA申领记录操作栏点击"下载手机客户端"进行下载客户端。

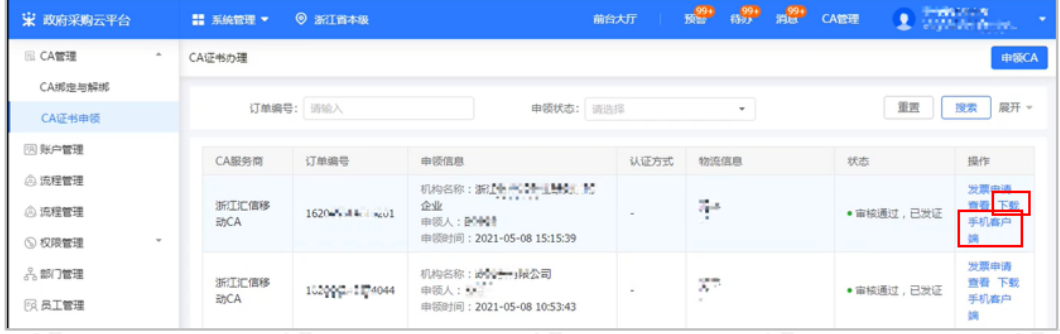

### **2.6 申请发票**

#### 菜单路径:应用中心-系统管理-[CA管理-CA证书申领](https://middle.zcygov.cn/ca/apply/list)

1)选择"审核通过,已发证"的单据,点击【发票申请】进行操作,目前支持电子发票,发送至申领CA资料中 填写的邮箱。

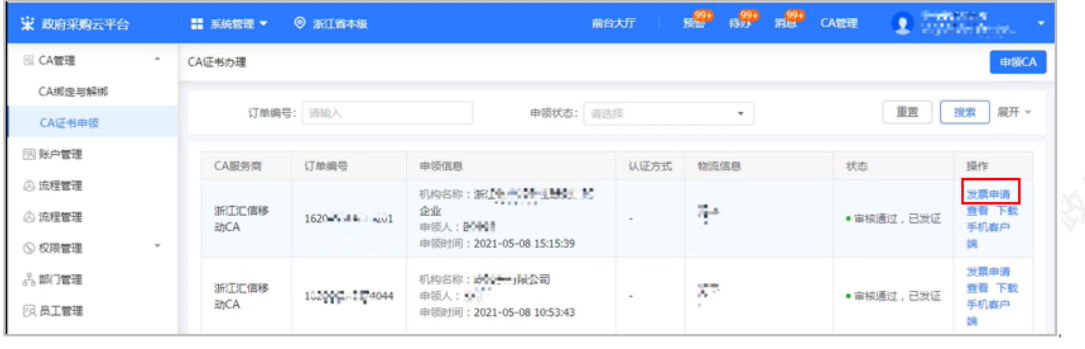

恭喜您已经学完了CA证书办理的流程,掌握这篇文档的内容,您可以[去申领CA证书](https://middle.zcygov.cn/user-ca/#/ca/add)了。 如果您在申请CA证书操作过程中遇到问题,可以参考《【FAQs】CA办理申领阶段问题汇总》 解决问题。 您收到CA证书后,请参考CA登录绑定操作指南完成CA登录和绑定操作。

您已经完成CA管理的操作流程。下一步您需要登录政采云平台账号,学习以下相关内容哦~

#### CA登录绑定操作指南

政府采购项目电子交易管理操作指南-供应商

政府采购项目电子交易全流程课程视频 政采浙江-政府采购项目电子交易常见问题 $\overline{a}$